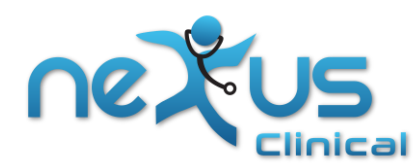

# **Nexus EHR – Patient Portal**

# **How to Register on Nexus Patient Portal**

When doctor's office invites you to portal, you will receive an invitation email with temporary password. Please go through the steps below in order to register with Nexus Patient Portal.

Below is the sample of the email you will receive to access your portal account

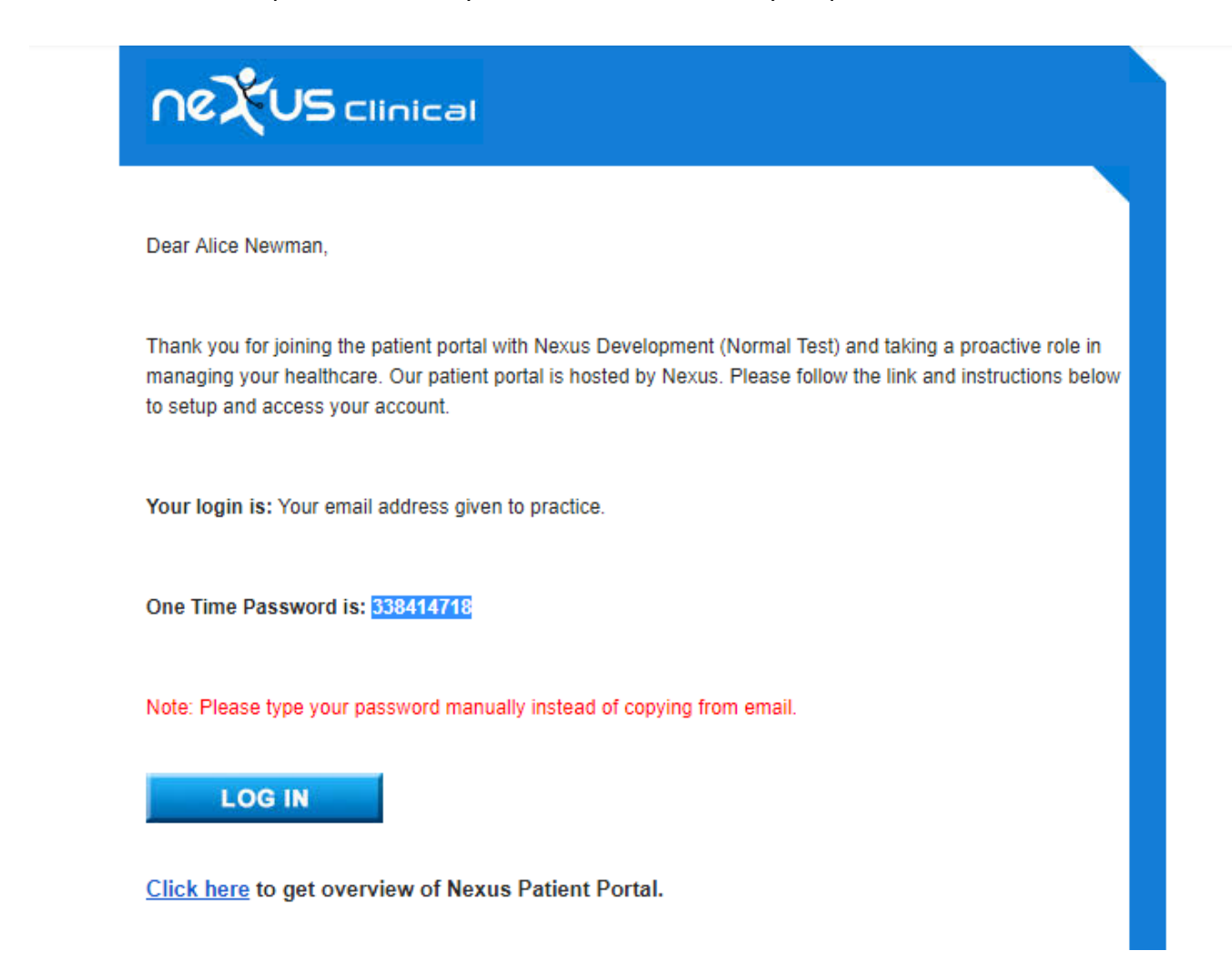

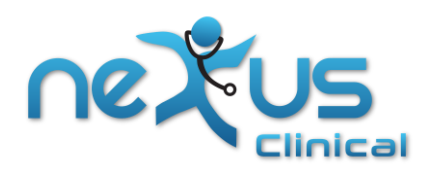

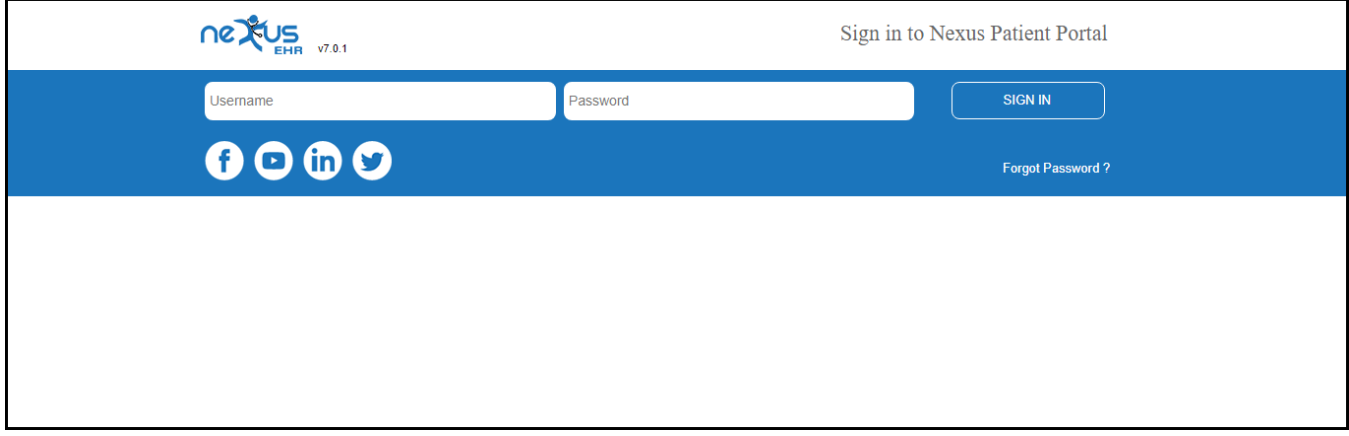

- This email has your temporary password
- Username is the email address you provided to the doctor's office at the time of registration
- Click on "LOG IN" button (in blue) on the invitation email

<<Login screenshot>>

- It will take you to the patient portal login page as shown above
- Enter your email address as your username. Use password (please type, DO NOT copy & paste) received in invitation email
- Click on 'Login' button, your new account registration page will be as shown below

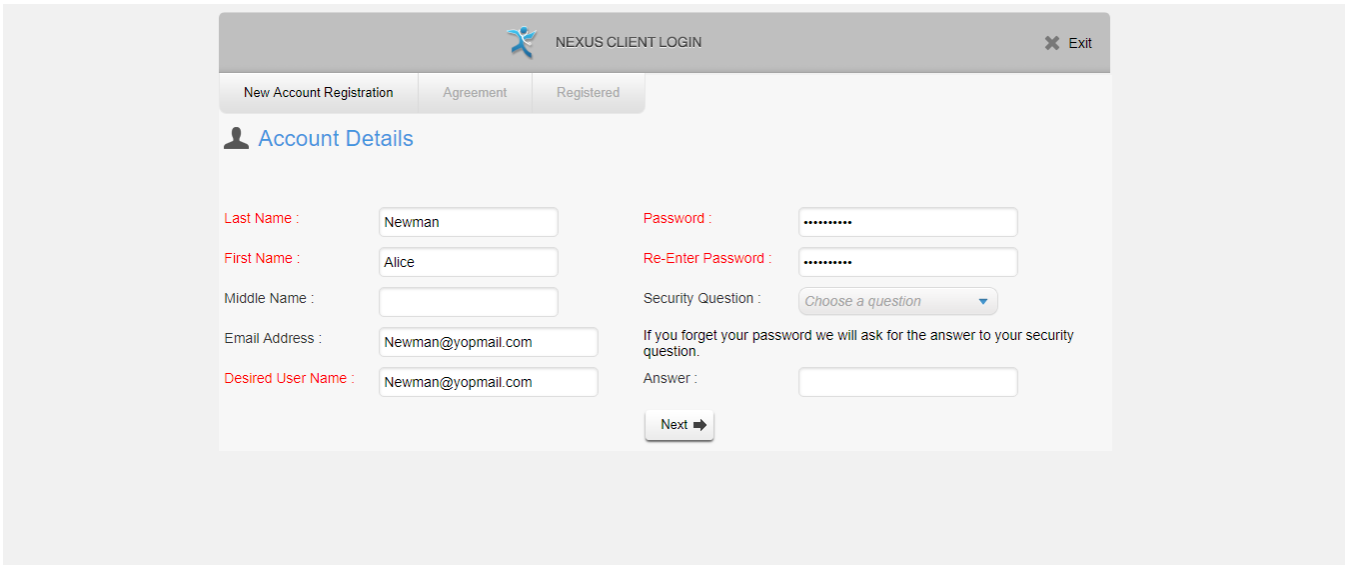

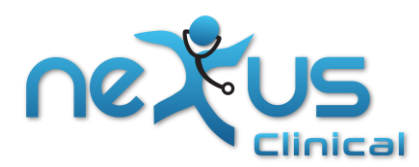

- Please choose password of your choice on this screen to reset your password, you can also change your username (if desired). New username and password should not include spaces.
- You can set your security question, which will be used for password recovery (in case you forget your password)
- Click on 'Next' button
- This will take you to Patient Portal 'Terms and Conditions' page

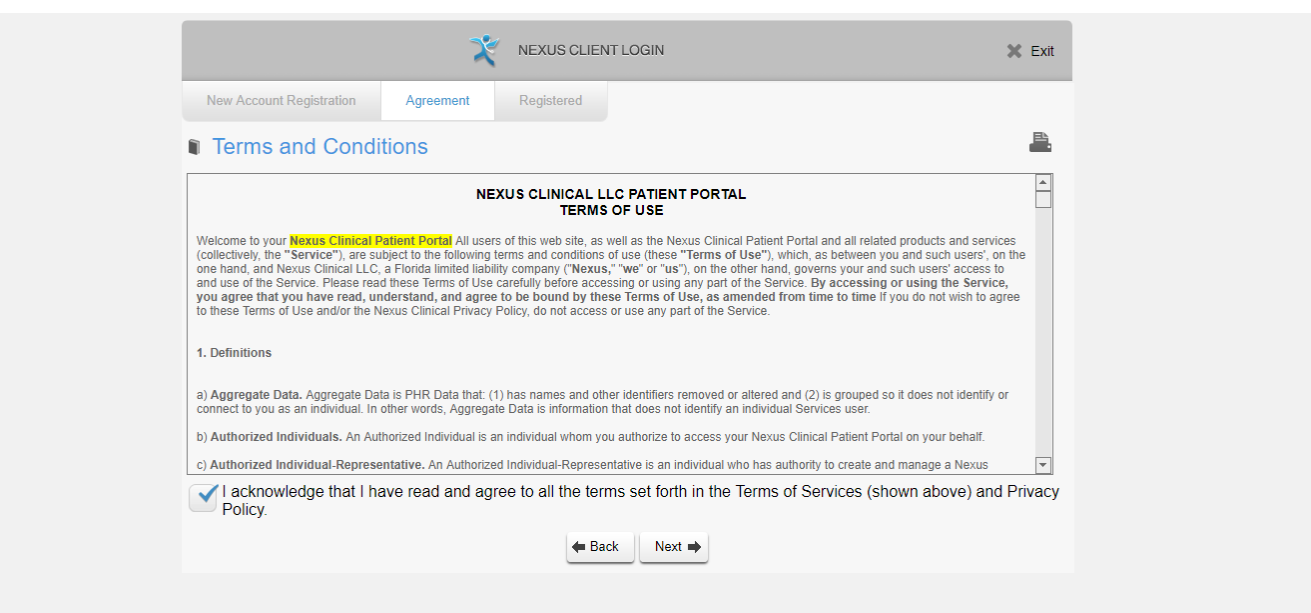

- Check the box at the bottom where it says, "I acknowledge…"
- Then click on 'Next' button to complete registration. A success message will be displayed on this screen.

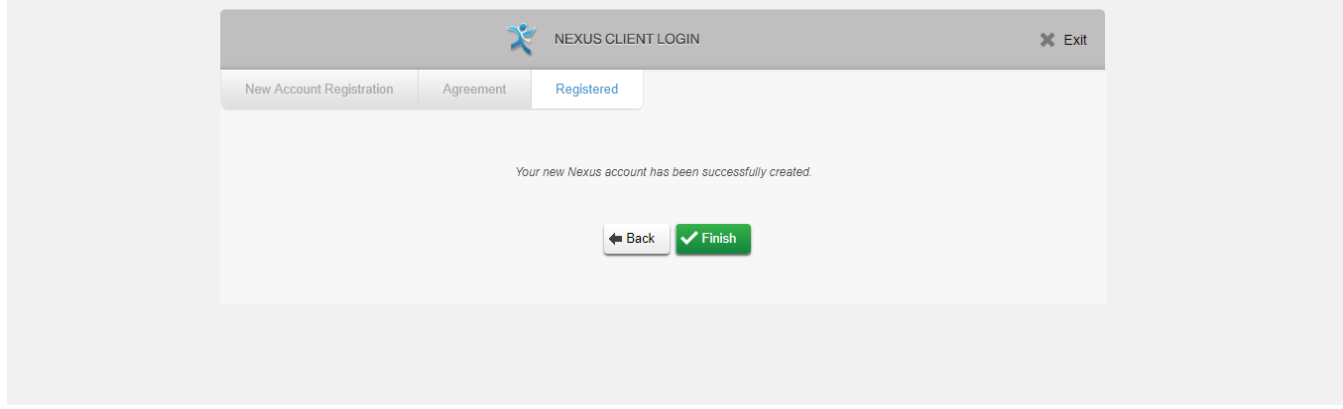

Click on 'Finish' button to view your patient portal account.

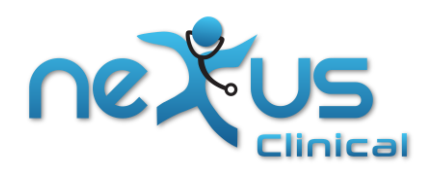

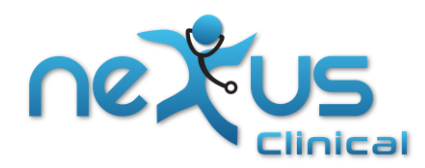

# **Portal navigation overview**

Once you are successfully registered on patient portal you can use your username and new password to login to your portal account.

Logging in to your portal account will display 'Home' page. A prompt will appear on the bottom right of the screen to help you to navigate to self-service module of portal, as indicated in the image below.

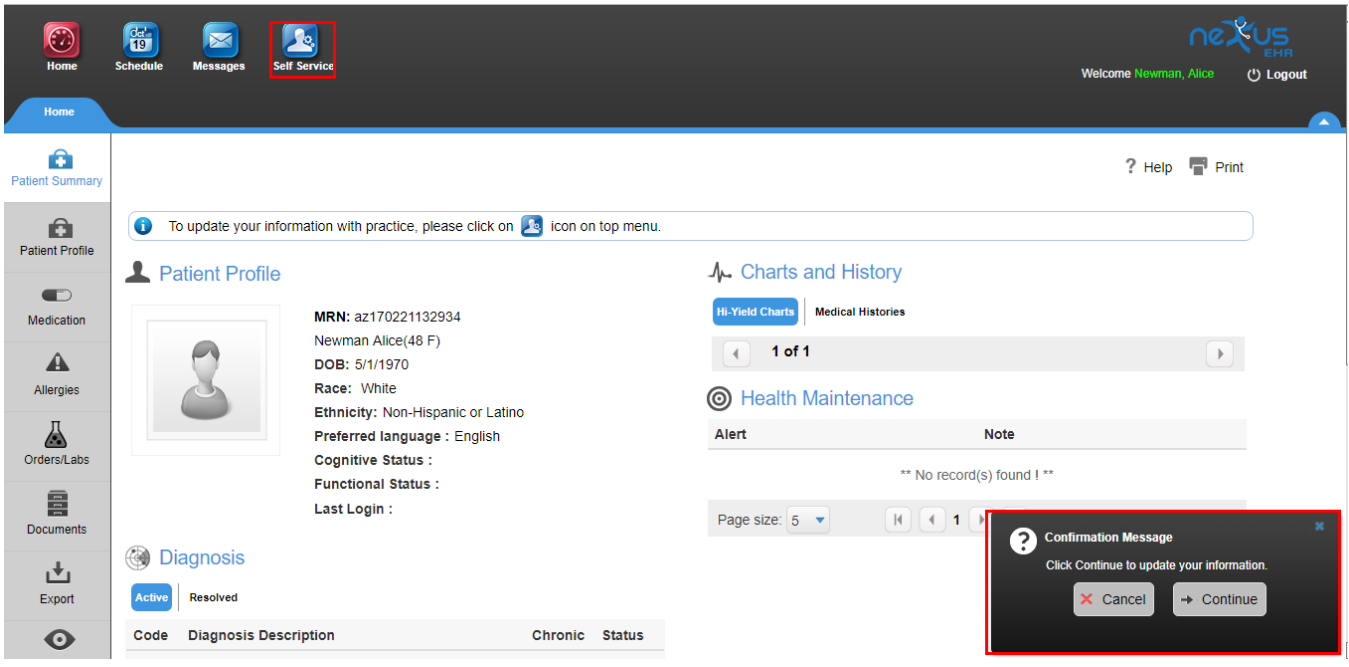

You can click on 'Continue' from the prompt at the bottom to instantly get on 'Self-Services' screen and request changes in your clinical information.

Click 'Cancel' to stay on the 'Home' page. You can click on 'Self-Services' icon on the top (indicated in the image above) anytime.

## **Home page – Overview**

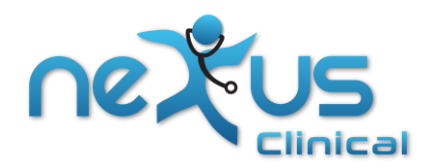

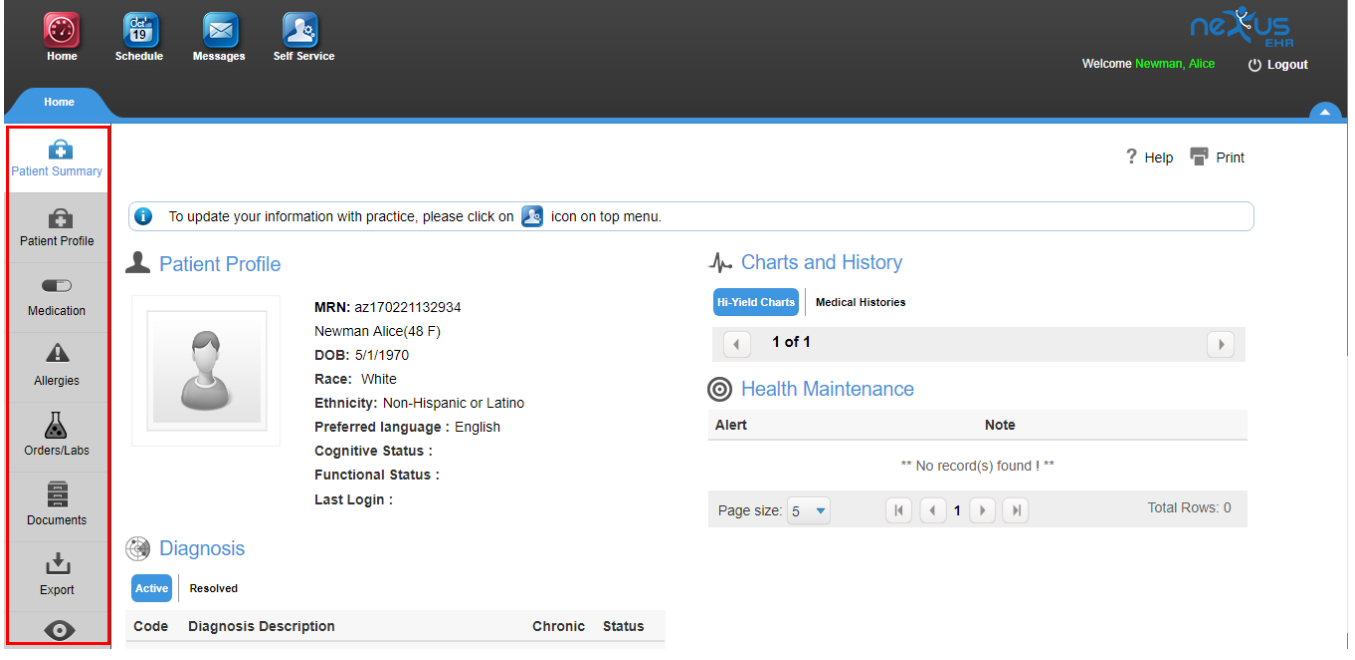

On this screen, the 1st option, which is selected by default on the left panel will display summary which provides concise view of your profile, Active Diagnosis codes, Medications, Orders and Chart History etc.

2nd option shows detailed profile which includes Demographics, Emergency contact, Provider details, Additional details etc.

3<sup>rd</sup> option is 'Medications' which shows the list of active medications and historical data.

4th option will show 'Allergies' information.

5th option 'Orders/Labs' displays all laboratory or imaging orders placed by provider and results if available.

6th option 'Documents' allows you to view visit notes signed-off by physician. This section will also contain 'Patient Education' documents shared by providers for the purpose of educating you regarding your specific medical condition(s).

7th option 'Summaries' gives an opportunity to patients to generate and export a summary file.

8th option 'Audit' displays your activity log on your account.

Last option will enable you to change your account password.

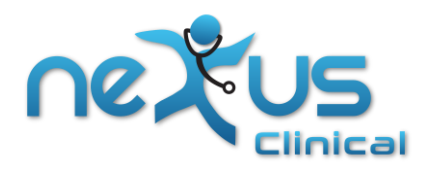

#### **Schedule - Overview:**

Clicking on this main menu icon takes you to appointment screen, you can look for your upcoming appointment details (if there are any), and also look at your appointment history.

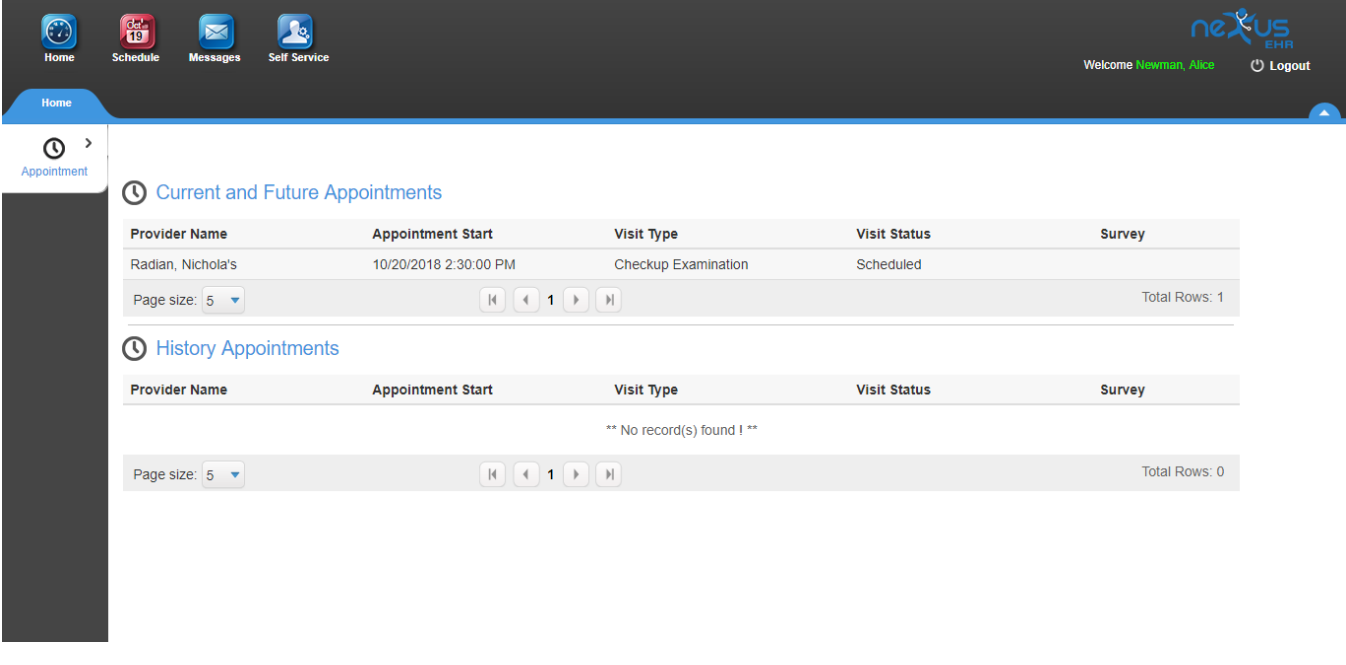

### **Messages - Overview:**

This module enables you to communicate with doctors and office staff. It has very simple layout to view inbox, compose mails and take other relevant actions. Messages can also be saved as drafts for later use.

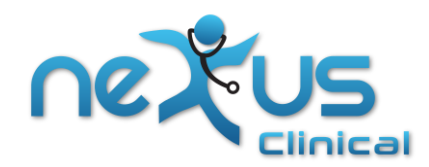

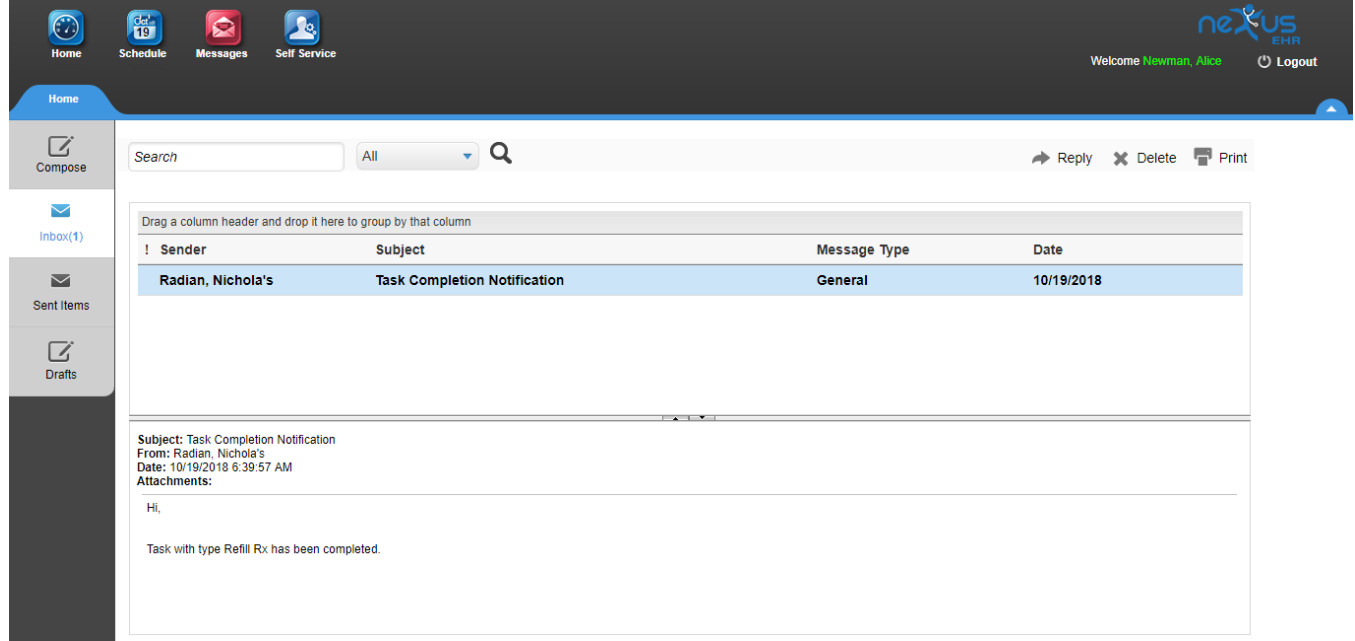

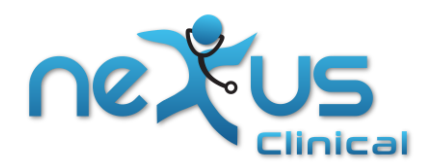

## **Self-Services**

This module allows you to update your clinical information, which will be shared with doctor's office, The information will then be verified & accepted by staff as part of your record.

This module allows you to update following information, if configured by clinic as part of your self service module. A clinic may choose to allow only a subset of following data elements to be selected as part of self-service.

- 1. Profile information Address, contact information, demographics details etc.
- 2. Medical Allergies
- 3. History Patient Medical history, family history, smoking status etc.
- 4. Office forms and Documents
- 5. DICOM Imaging Studies
- 6. Visit Reason, symptoms and height, weight information for each visit

#### **Summary Screen**

When you open this module, it will show a summary screen of all information that can be updated through patient portal. You may click on update button on the section where you want to update your information.

Please note some sections on this screen has 'Help' option on the top (as indicated in the image below) which will direct you to video tutorials helping you understand system navigation and data entry.

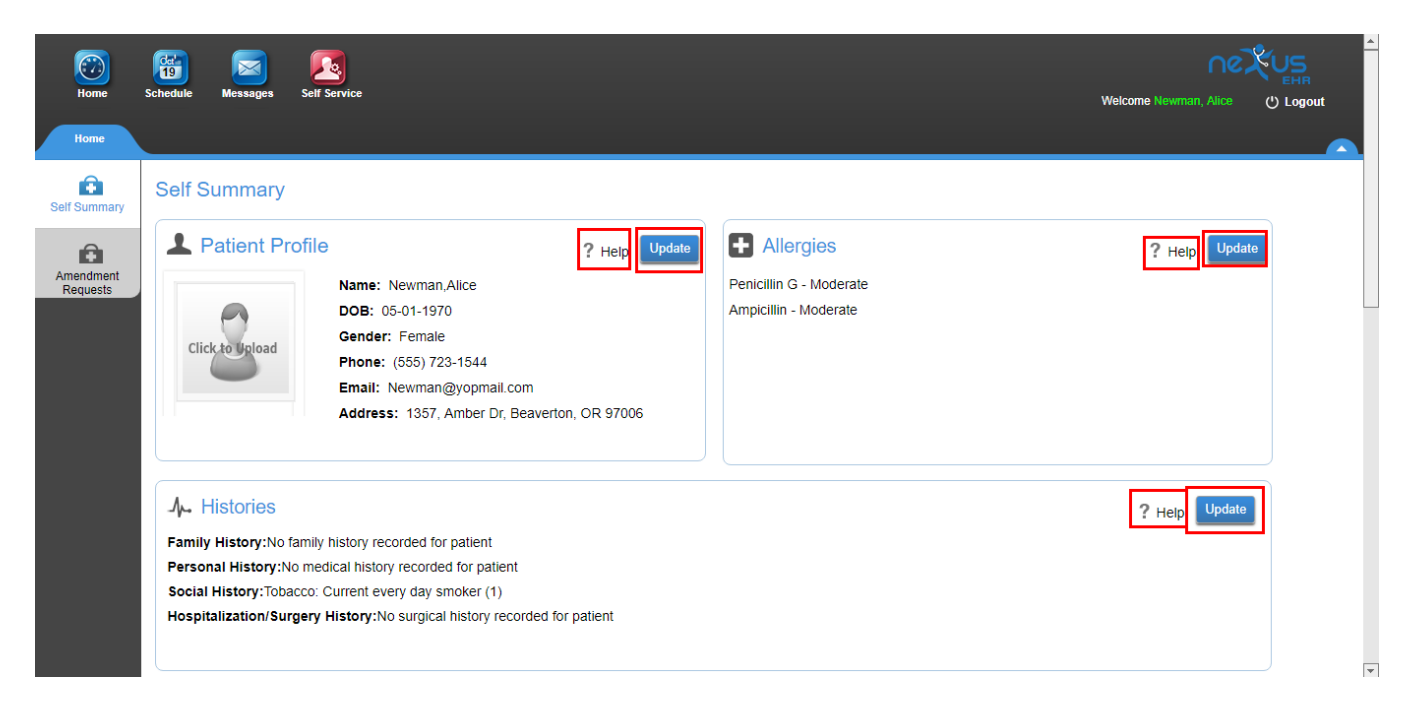

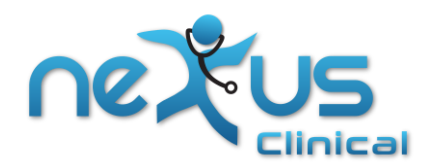

#### **Office Forms**

Your Clinic may have configured some office forms like intake forms, consent forms etc to be available for signatures from self-service. Please check with your clinic prior to visit if you are required to fill and sign any forms from patient portal.

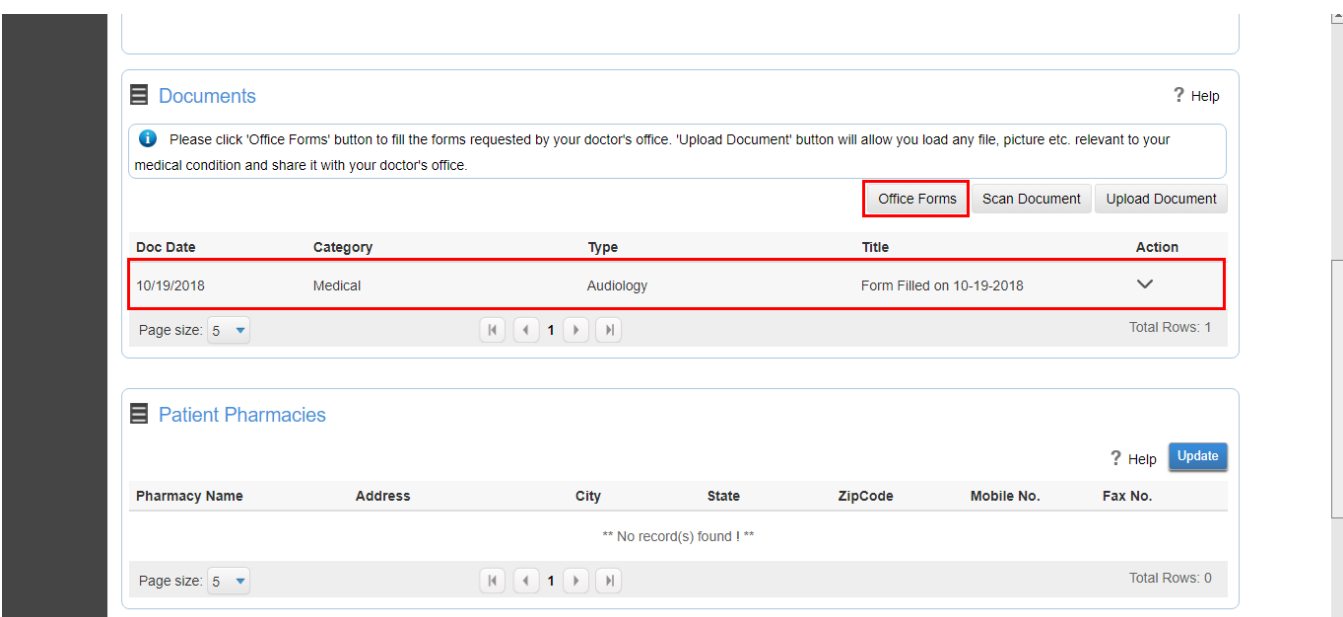

1. On documents section please click on "Office Forms" section.

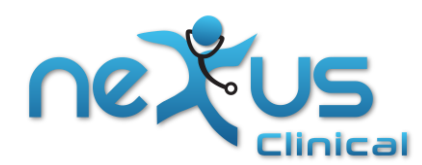

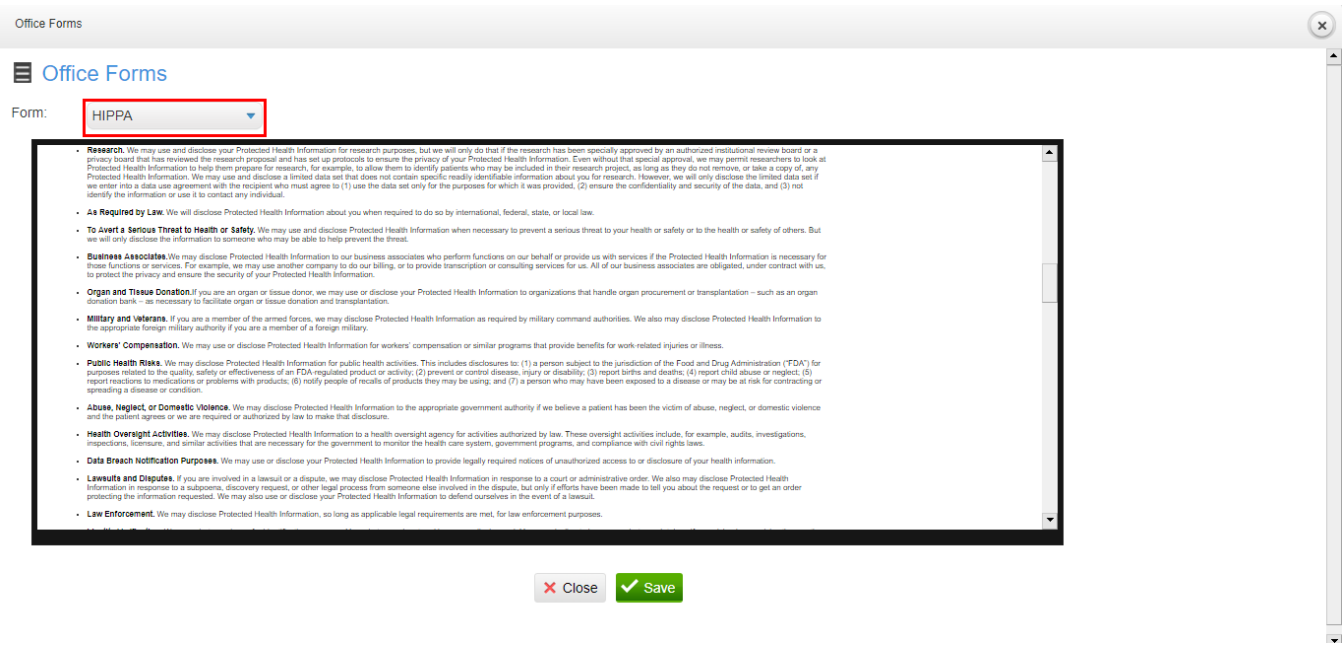

- 2. Select the form from dropdown that you want to fill and sign
- 3. The form may require to verify/fill some information which will be displayed in blue hyperlink text. If may also include checkboxes to select appropriate options.

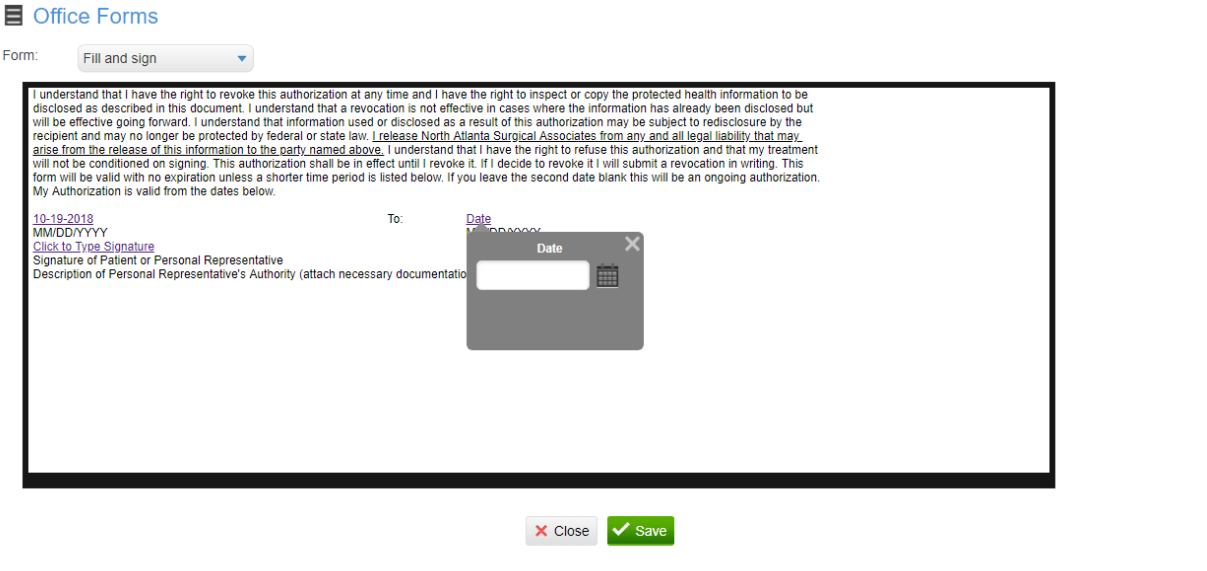

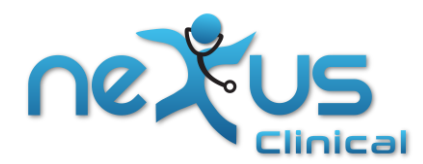

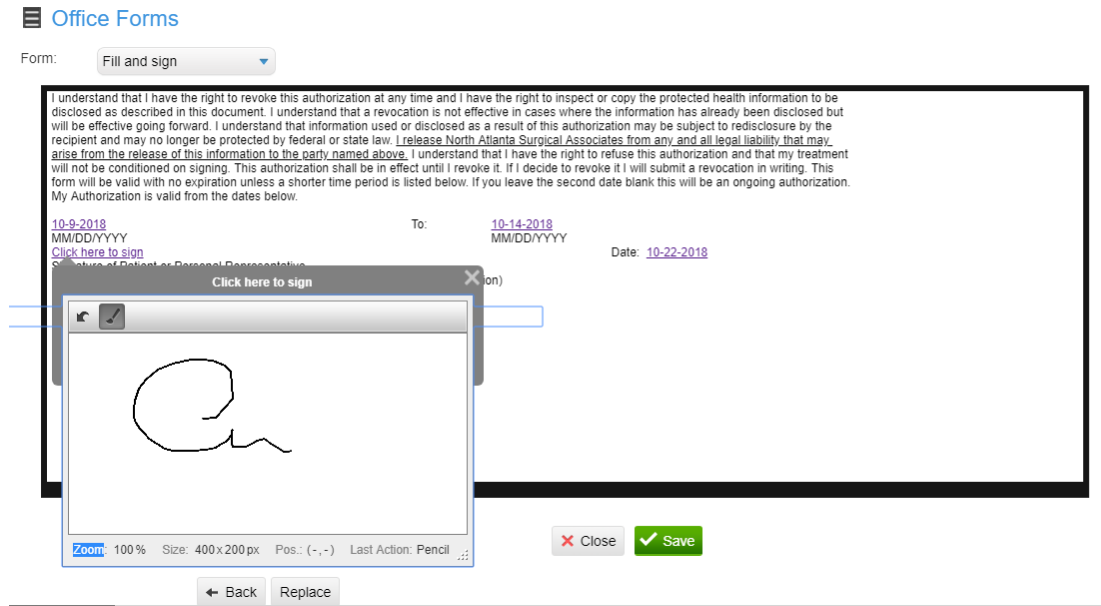

4. If you want to enter change information shown in blue text then click on it to open data entry field for this information.

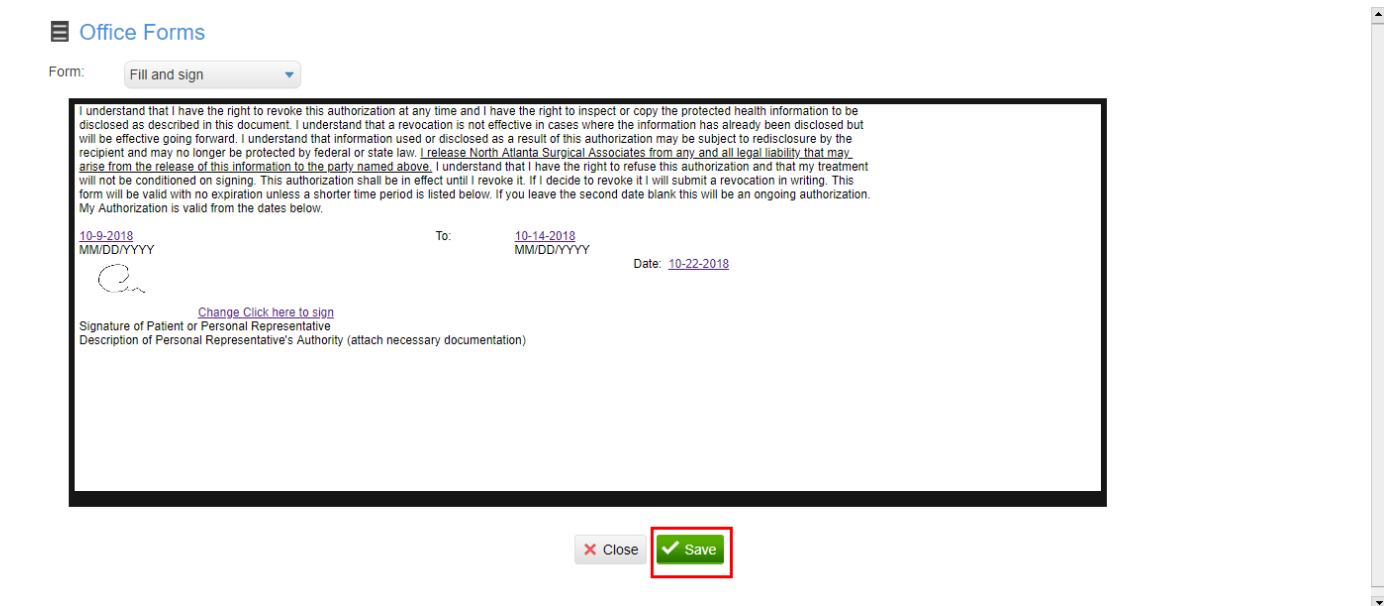

5. Once all information is filled and signed submit the form using "Save" button at bottom. This form will then be made available to clinic staff for verification and acceptance.